# راهنمای استفاده از توکن های ePass3003

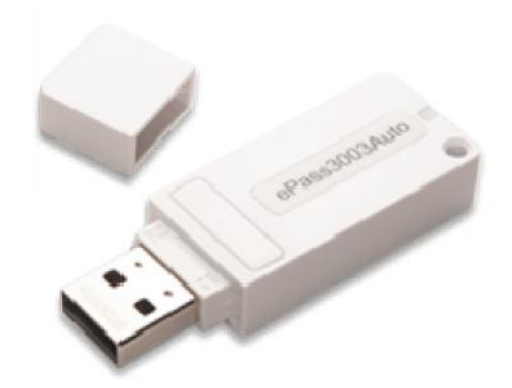

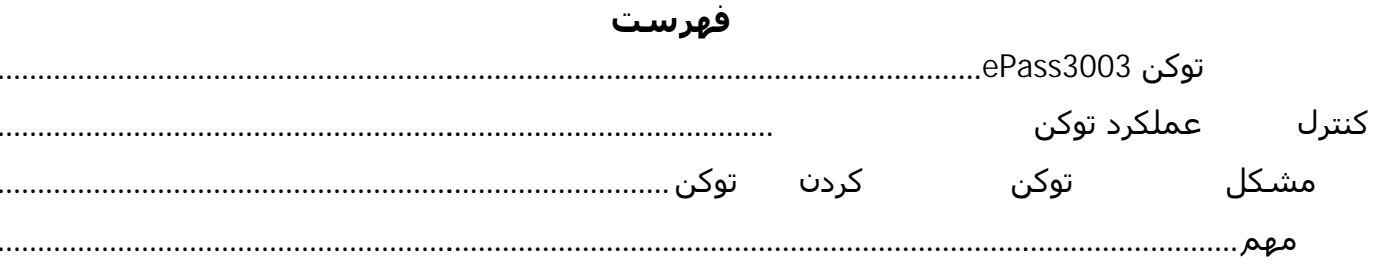

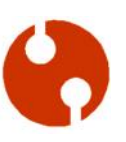

### **مراحل نصب توکن 3003ePass**

با توجه به اینکه این توکن ھا به صورت خودکار برنامه خود را نصب می کنند، ابتدا برای اینکه از نصب توکن مطمئن شوید، ابتدا توکن خود را به سیستم خود متصل نمایید و سپس در کنار ساعت سیستم خود کنترل کنید که آیکون نرم افزار مدیریت توکن اضافه شده باشد. همچنین می توانید برای این منظوز از به مسـیر زیر بروید و از آنجا نرم افزار<br>مدیریت توکن را اجرا نمایید.

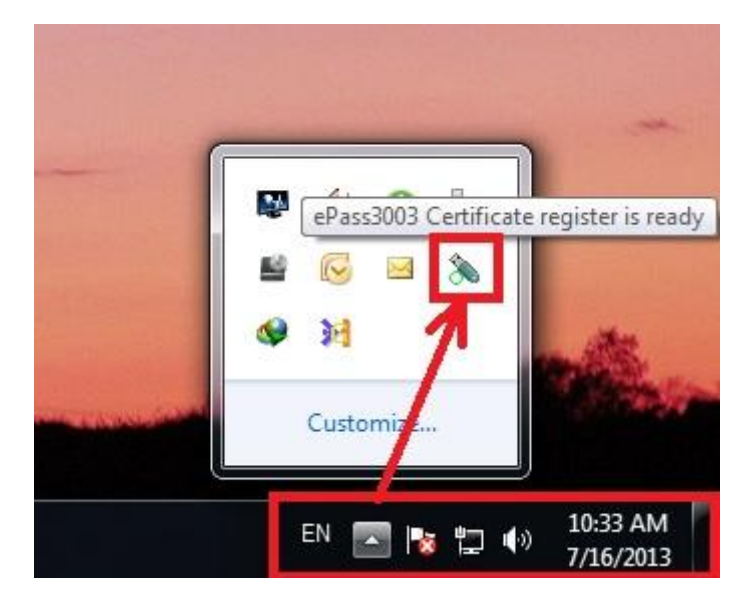

Start Menu -> AllPrograms -> EnterSafe -> ePass3003 -> ePass3003 Token Manager

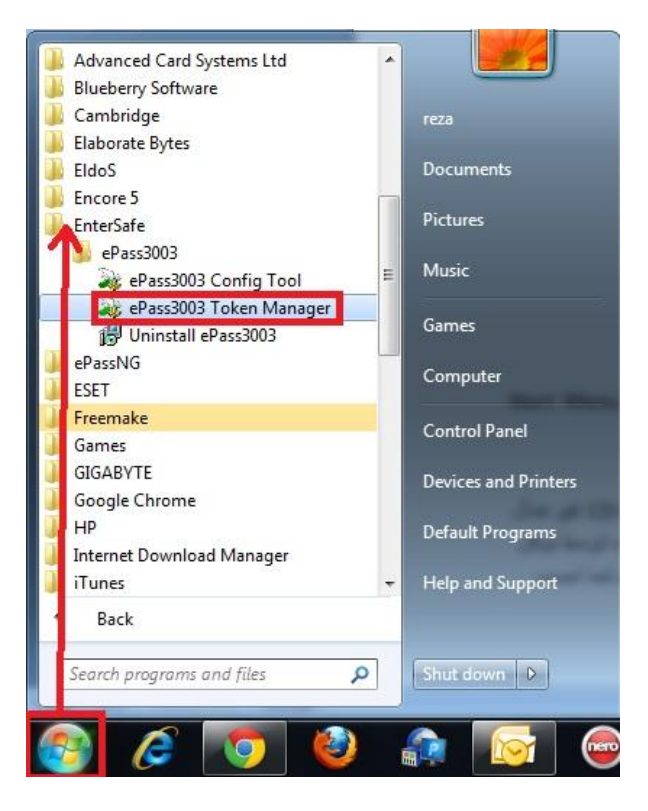

در صورتی که نرم افزار مدیریت توکن نصب نشده باشد، به این علت است که در سیستم شما AutoRun برای -CD ROM غیر فعال است. در این صورت برای نصب توکن خود به MyComputer مراجعه کنید سپس برروی ROM-CD جدید ایجاد شده توسط توکن که یک آیکون سبز رنگ شبیه به توکن دارد، دوبار کلیک نمایید. در این مرحله نرم افزار مدیریت توکن برروی سیستم شما نصب خواهد شد. دقت کنید که برای کنترل نصب شدن توکن می توانید مراحل بالا را انجام<br>دهید.

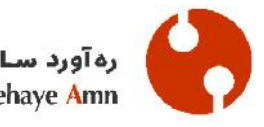

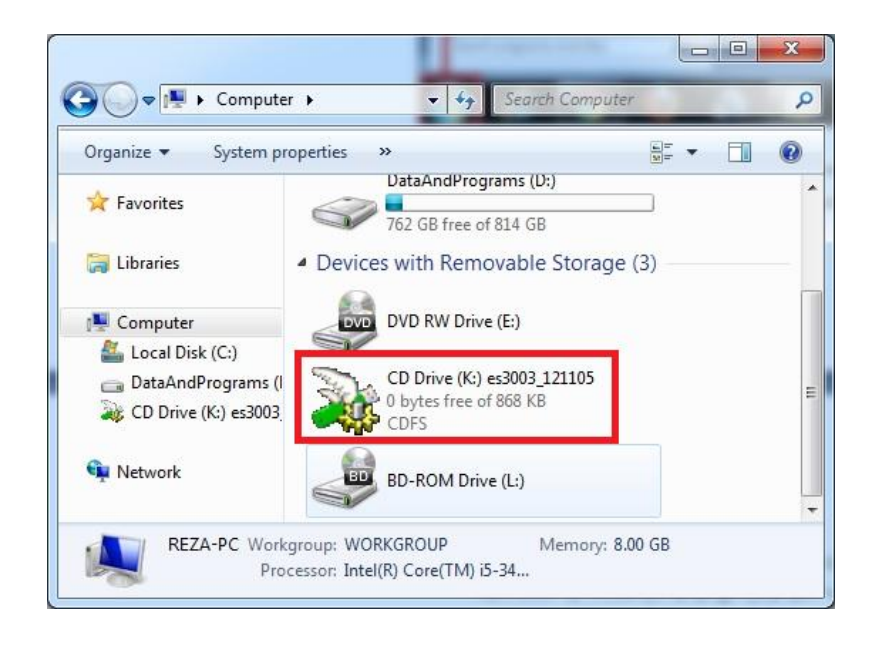

### **کنترل صحت عملکرد توکن و اطلاعات داخل آن**

بعد از اطمینان از صحت نصب توکن خود، لازم است قبل از استفاده از توکن برای امضا در برنامه ھای مختلف ابتدا از اطلاعات داخل توکن خود را کنترل نمایید و ھمچنین رمز اولیه توکن خود را برای امنیت بیشتر تغییر دھید. برای این ابتدا نرم افزار مدیریت توکن را از یکی طرق گفته شده در ابتدای راهنما باز نمایید. بعد باز کردن نرم افزار

مدیریت پنجره زیر نمایان خواھد شد.

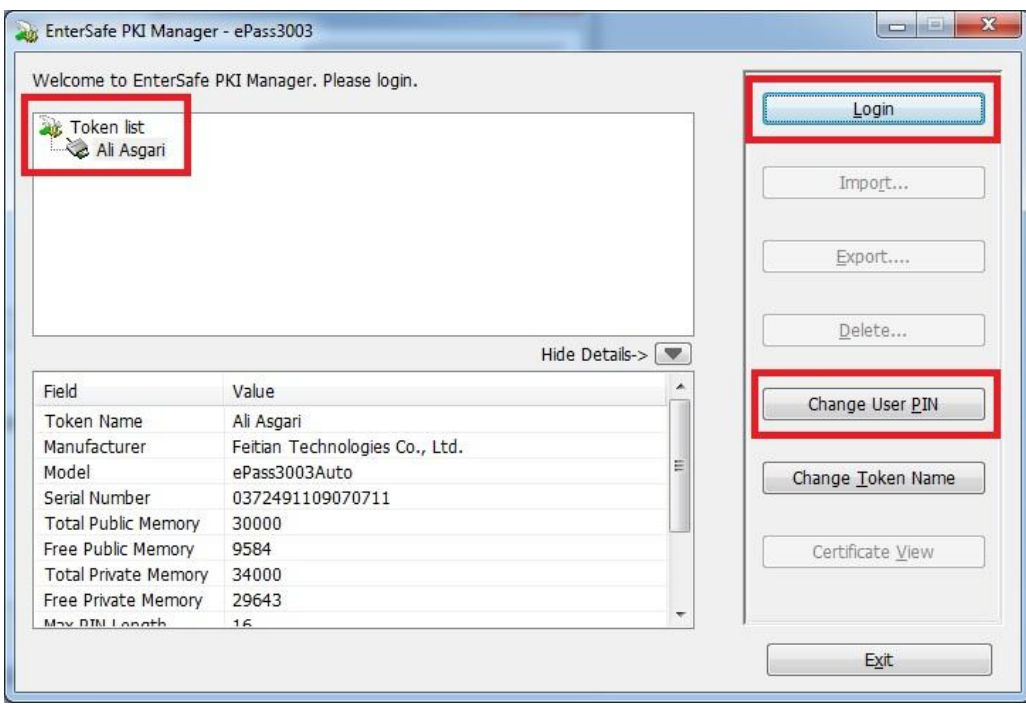

در ادامه برروی کلید Login کلیک نمایید سپس برای Login به توکن رمز توکن خود را وارد نمایید و برروی OK کلیک کنید. داشته باشید که رمز اولیه توکن ها می باشد. در صورتی که دفتر خانه رمز دیگری به شما نداده باشد، می توانید از برای ورود به توکن استفاده نمایید. توجه داشته باشد که در زدن رمز توکن دقت نمایید در<br>غیر این صورت بعد از بار اشتباه وارد کردن رمز توکن شما قـ (block) خواهد شد.

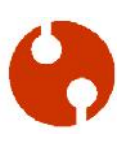

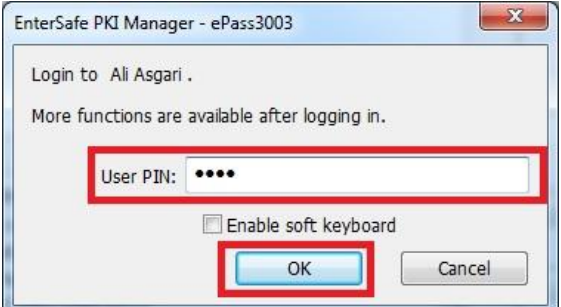

اگر رمز را اشتباه وارد کنید پنجره زیر نمایان می شود و برای تلاش مجدد باید برروی Yes کلیک نمایید :

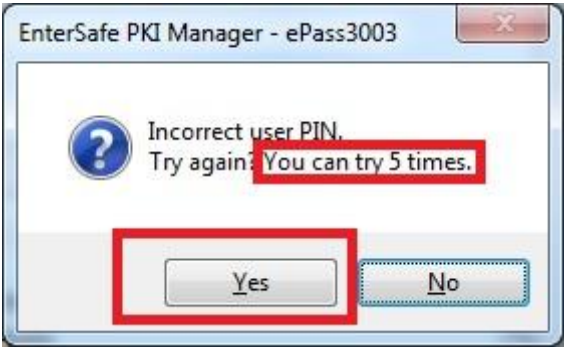

در شد. داخل توکن در سمت چپ برنامه در قسمت TokenList اطلاعات توکن شما در زیر نام توکن (Login)<br>شما نمایان خواهد شد. داخل توکن شما در زیر شاخه ها باید اطلاعات PrivateKey PublicKey و در بالای PublicKey گواھی شما که به نام شما یا فرد مورد نظر شما می باشد(با آیکون سبز رنگ)

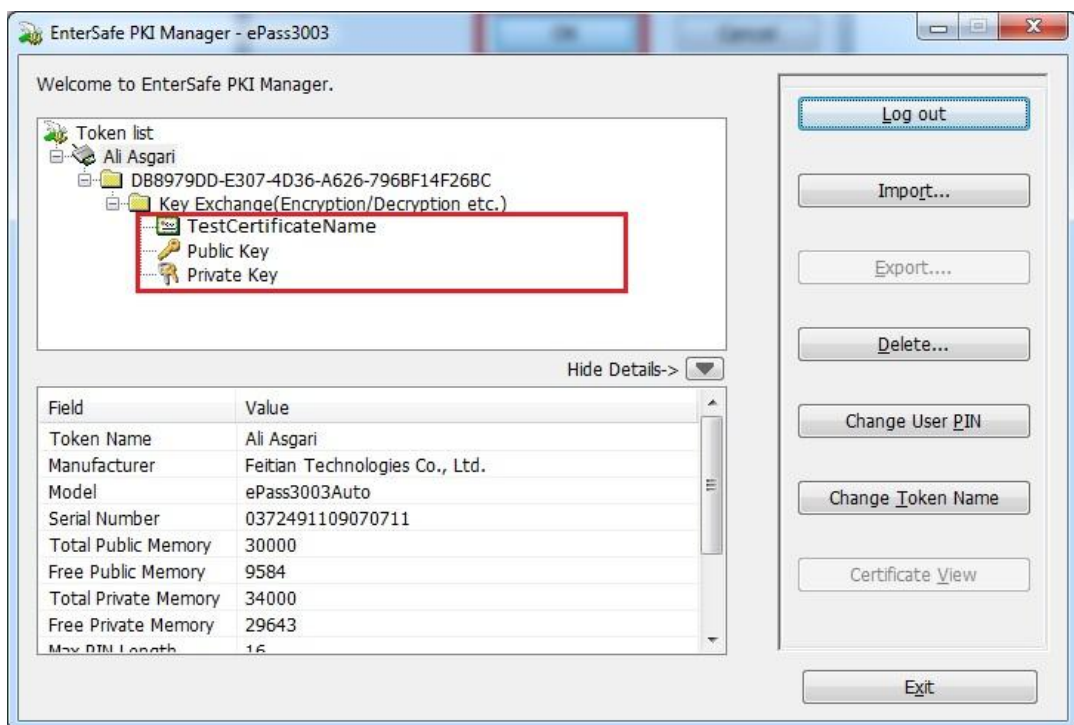

در ادامه در صورتی که تمامی موارد بالا را با دقت کنترل کرده اید و اطلاعات داخل توکن شما کامل و درست می باشد، توکن شما به طور کامل و صحیح نصب گردیده و آماده کار با برنامه مورد نظر شما(به عنوان مثال برای صدور<br>اظهار نامه مالیاتی) می باشد.

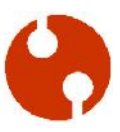

## **رفع مشکل قفل شد توکن و فراموش کردن رمز توکن**

در صورتی که توکن شما قفل شده باشد، می توانید برای قفل گشایی توکن خود از نرم افزار مدیریت توکن نسخه ادمین استفاده نمایید. برای این منظور ابتدا باید این نرم افزار را از لینک زیر دانلود نمایید.

**http://www.rsa.ir/ePassManagerAdm\_3003.exe**

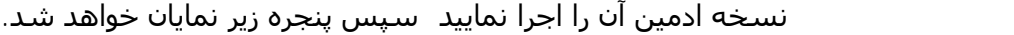

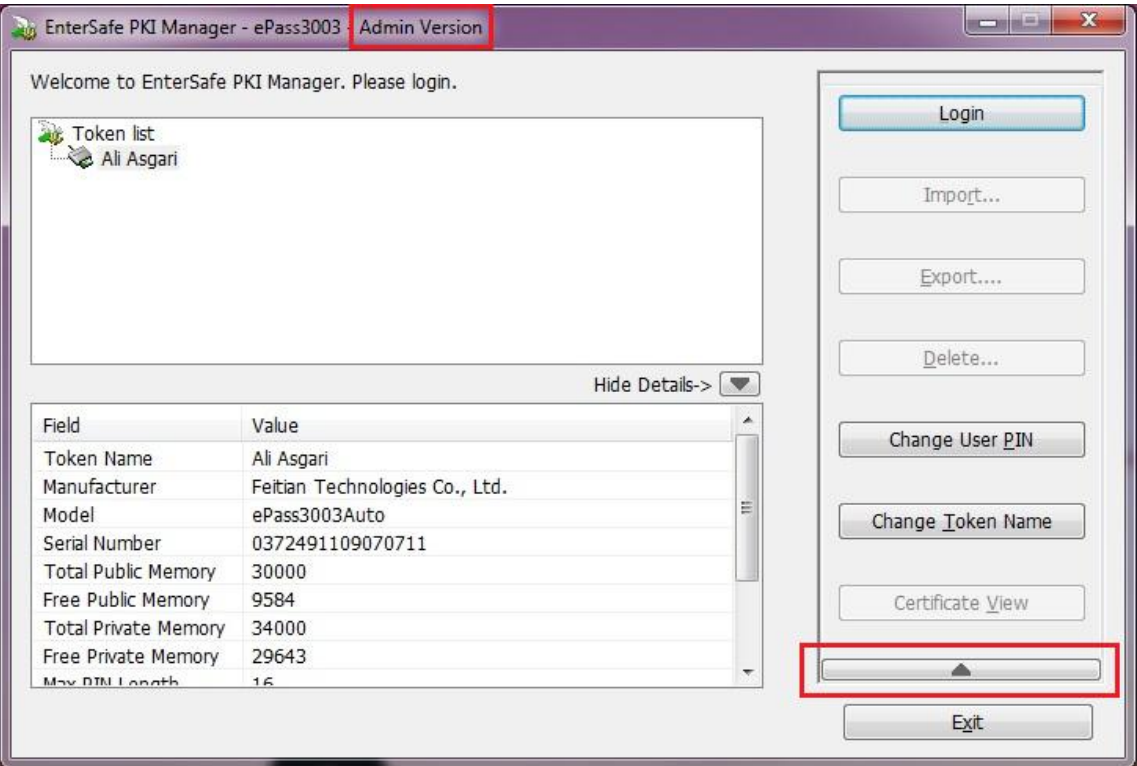

سپس برروی دکمه فلش در سمت راست بالای کلید Exit کلیک نمایید. در ادامه کلید Unblock که برای قفل گشایی توکن می باشد نمایان خواھد شد.

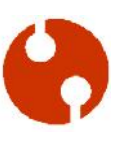

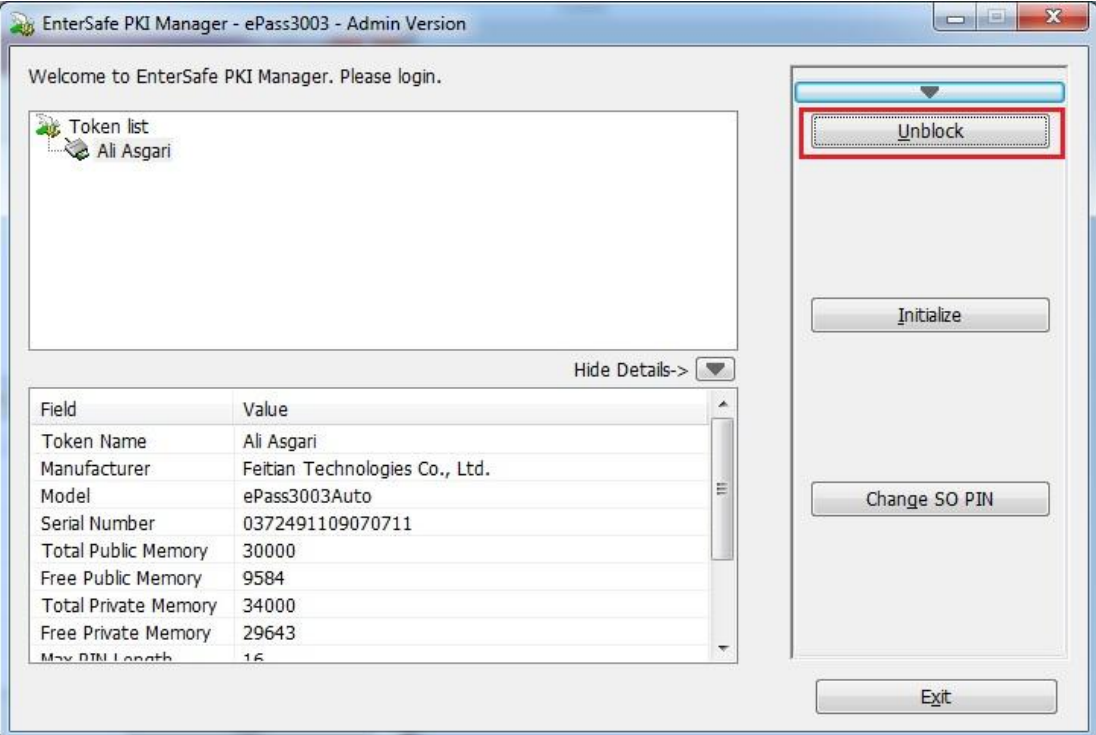

برروی کلید Unblock کلید نمایید. سپس در پنجره نمایان شده ابتدا So پین را وارد نمایدد. نوجه داشته باشد که SO پین اولیه توکن ھا عبارت **rockey** می باشد. این عبارت را به دقت و با حروف کوچک وارد نمایید. سپس دوبار پین جدید مورد نظر خود را در سمت های Confirm New User Pin وارد نمایید و در انتها برای قفل گشایی توکن برروی کلید OK کلید کنید.

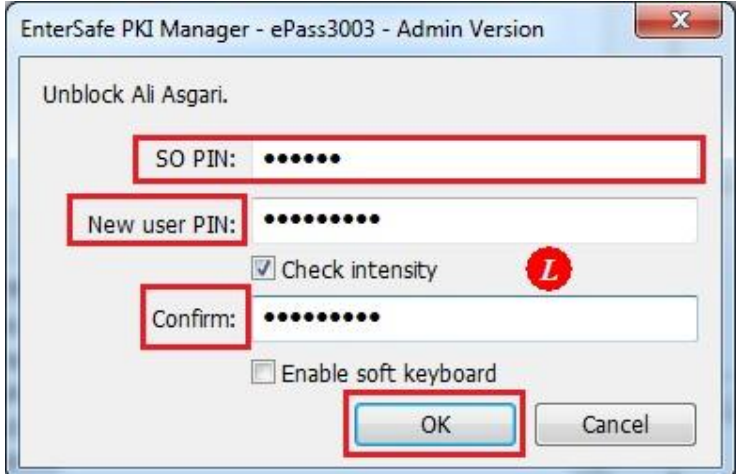

در ادامه اگر SO پین را به صورت صحیح وارد کرده باشد پنجره زیر نمایان خواھد شد.

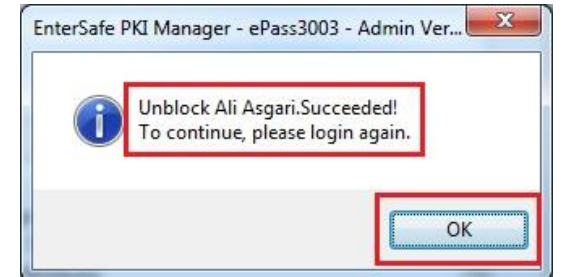

در غیر این صورت پیغام خطای زیر نمایان خواھد شد.

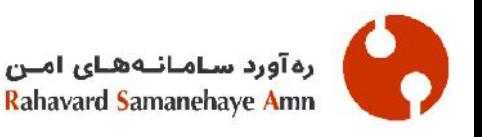

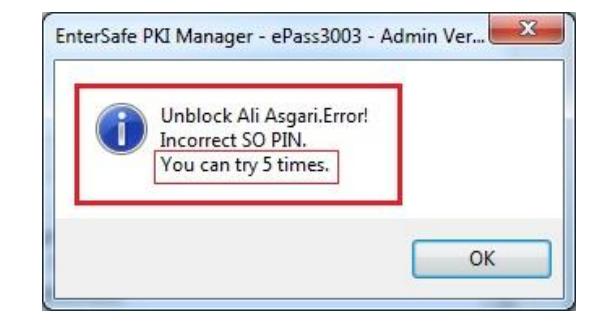

توجه داشته باشید که تنها مرتبه می توانید پین SO می تباه وارد کنید و اگر بیشتر از این تعداد اشتباه نمایید توکن شما Blocked Pin SO خواھد شد و دیگر نمی توانید از گواھی و زوج کلید داخل توکن خود استفاده نمایید. در این صورت باید به مرکز مربوطه به عنوان مثال دفترخانه مربوطه مراجعه کنید که توکن شما را پاکسازی کامل(Initialize ( کنند و دوباره از اول برای شما گواهی صادر

#### **توجه مھم**

**خواھشمند است از این مرحله به بعد در صورت بروز ھرگونه مشکل و یا پیغام خطا در برنامه و یا سایتی که از آن استفاده می کنید با گروه پشتیبانی برنامه مورد نظر تماس حاصل نمایید و مشکل خود را با سازمان مربوطه در میان بگذارید. توجه داشته باشید که توکن شما به طور کامل نصب شده است و مشکل از توکن شما نمی باشد، ممکن است برنامه ای که از آن برای صدور امضاء استفاده می کنید، پیش نیاز ھایی داشته باشد که این موارد را می توانید از کارشناسان سازمان مربوط به آن نرم افزار یا سایت بپرسید.**

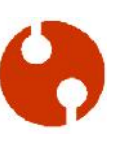